# 7장. 그래픽 프로그램

#### -GDI와 DC를 이용하여 그래픽 출력

## GDI (Graphic Device Interface)

#### GDI

- 모든 데이터 출력 시 사용되는 도구 (화면, 프린터 등)
- GDI 관련 클래스

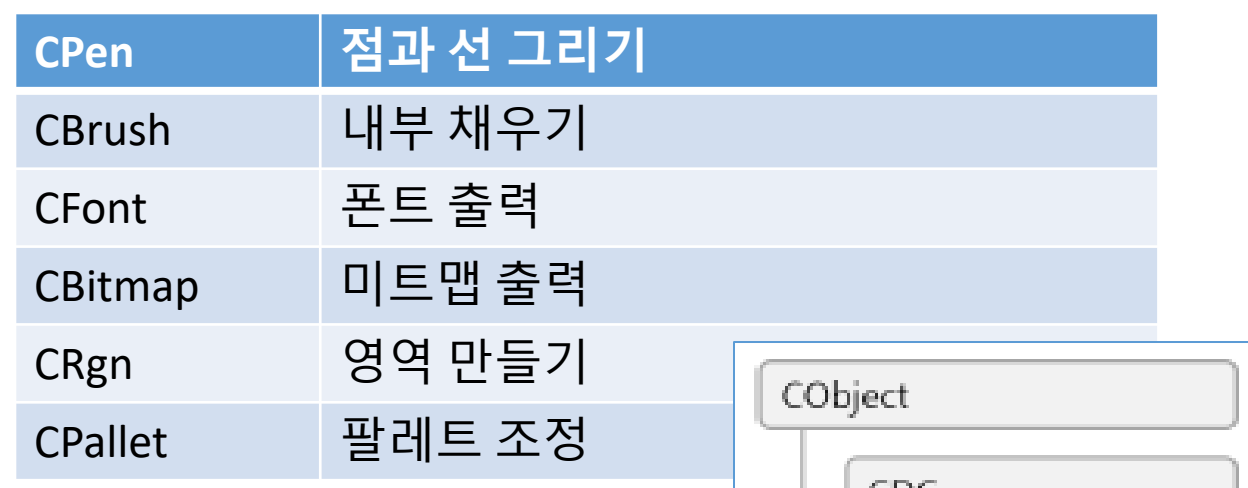

- DC (Device Context)
	- 모든 출력이 이루어지는 대상
	- DC 관련 클래스

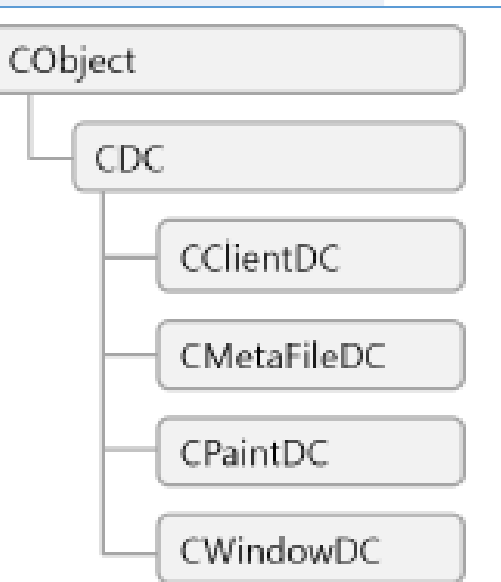

## CDC를 상속받은 클래스들

- CClientDC
	- 캡션바, 메뉴바, 상태바를 제외한 클라이언트 영역 의 DC
- CWindowDC
	- 캡션바, 메뉴바, 상태바를 포함한 영역의 DC
- CPaintDC
	- WM\_PAINT 메시지 발생시 OnPaint 함수에서만 사용하는 DC
- CMetaFileDC
	- Meta File생성하고 지우기

## CDC의 그리기 함수

- 선그리기 : pen이 적용됨 MoveTo(), LineTo()
- ・도형그리기
	- Ellipse(), Rectangle()
- ㆍ 윈도우 제공하는 자원 사용하기
	- SelectStockObject()

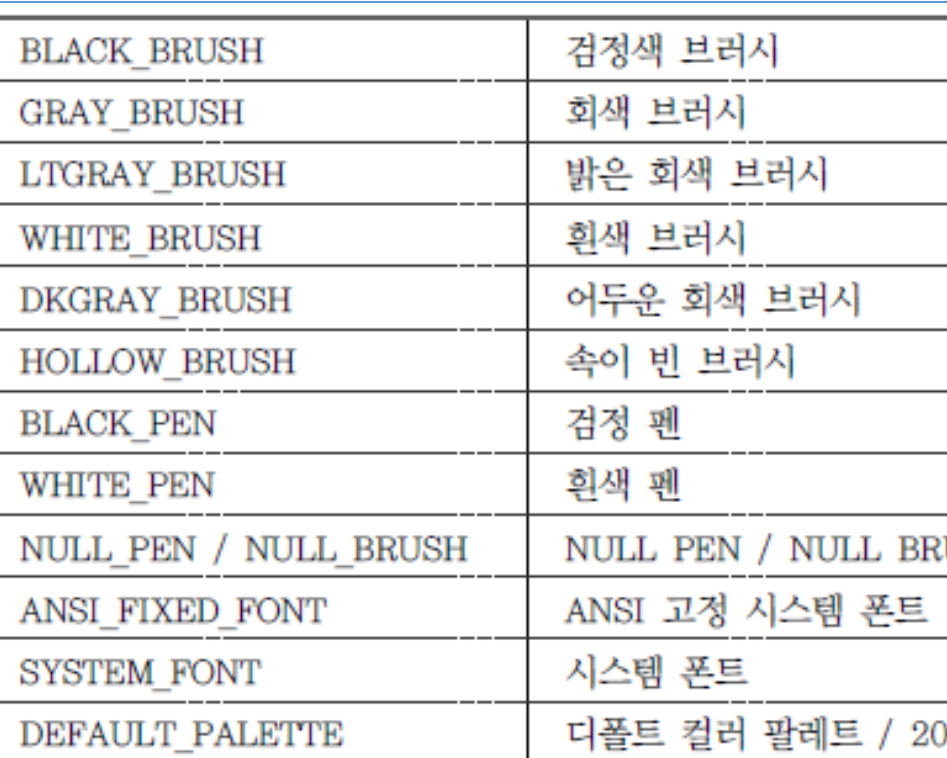

- **· Invalid region** 
	- 새로 그릴 필요가 있는 영역
	- · InvalidateRect() : invalid region에 편입시켜서 WM\_PAINT 메시<br>- 지 발생시킴

### 문자열 출력 프로그램 (Drawing1)

#### (1) 새 프로젝트 생성 ("파일"–"새로만들기"–"프로젝트" -> "Visual C++" – "MFC" - "MFC 응용프로그램") -> 이름: CDrawing1 -> 응용 프로그램 종류: "단일문서" - "문서/뷰 아키텍쳐 지원"해제 – "ActiveX 컨트롤"해제 - "마침"

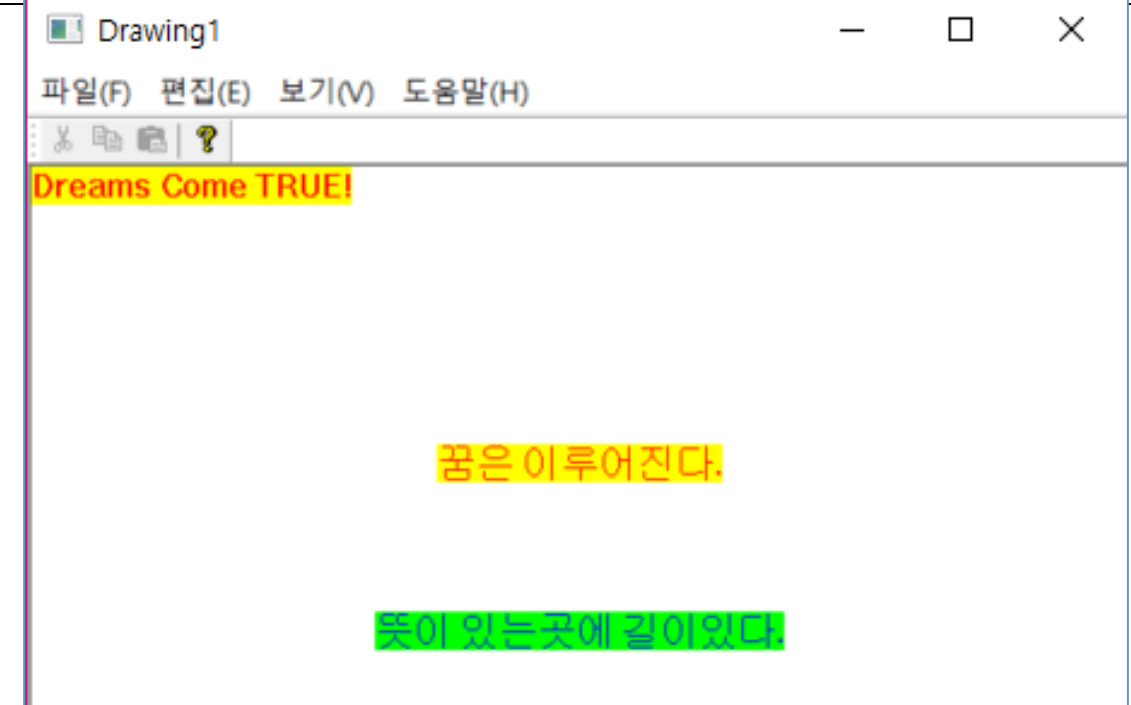

## 문자열 출력 프로그램 (Drawing1)

#### (2) OnPaint() 함수에 작성

void CChildView::OnPaint() { CPaintDC dc(this); // 그리기를 위한 디바이스 컨텍스트입니다. CRect rect; GetClientRect(&rect); dc.SetTextColor(RGB(255, 0, 0)); dc.SetBkColor(RGB(255, 255, 0)); dc.DrawText(CString("Dreams Come TRUE!"), &rect, 0); dc.DrawText(CString("꿈은 이루어진다."), &rect, DT\_CENTER | DT\_VCENTER | DT\_SINGLELINE); dc.SetTextAlign(TA\_CENTER); dc.SetTextColor(RGB(0, 0, 255)); dc.SetBkColor(RGB(0, 255, 0)); dc.TextOutW(rect.right / 2,  $3 *$  rect.bottom / 4, CString("뜻이 있는곳에 길이있다.")); } 클라이언트 영역 크기 가져오기 dc의 특성을 지정하 고 문자열 출력 dc의 특성을 지정하 고 문자열 출력

### 그림 그리기 프로그램 (Drawing2)

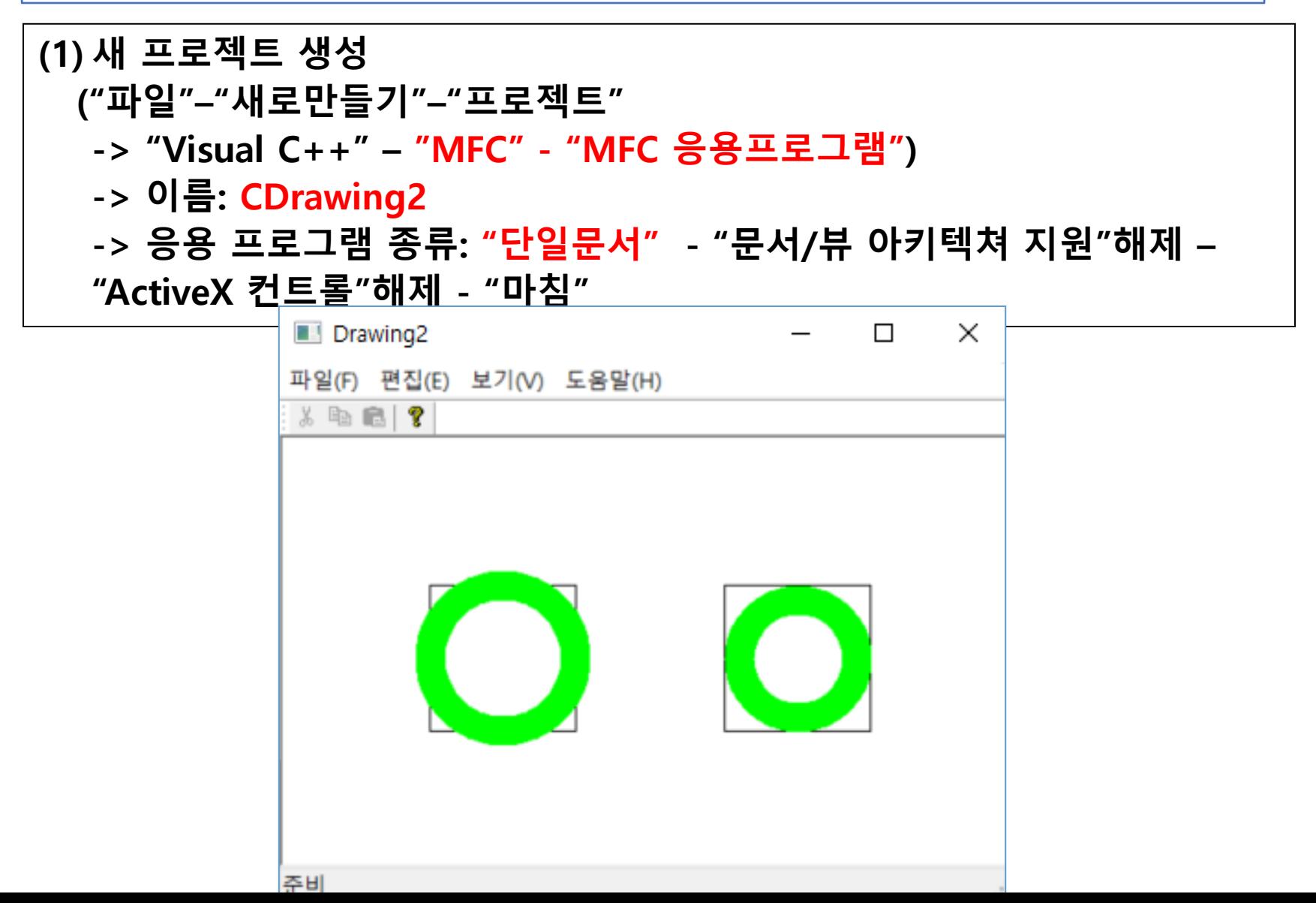

## 그림 그리기 프로그램 (Drawing2)

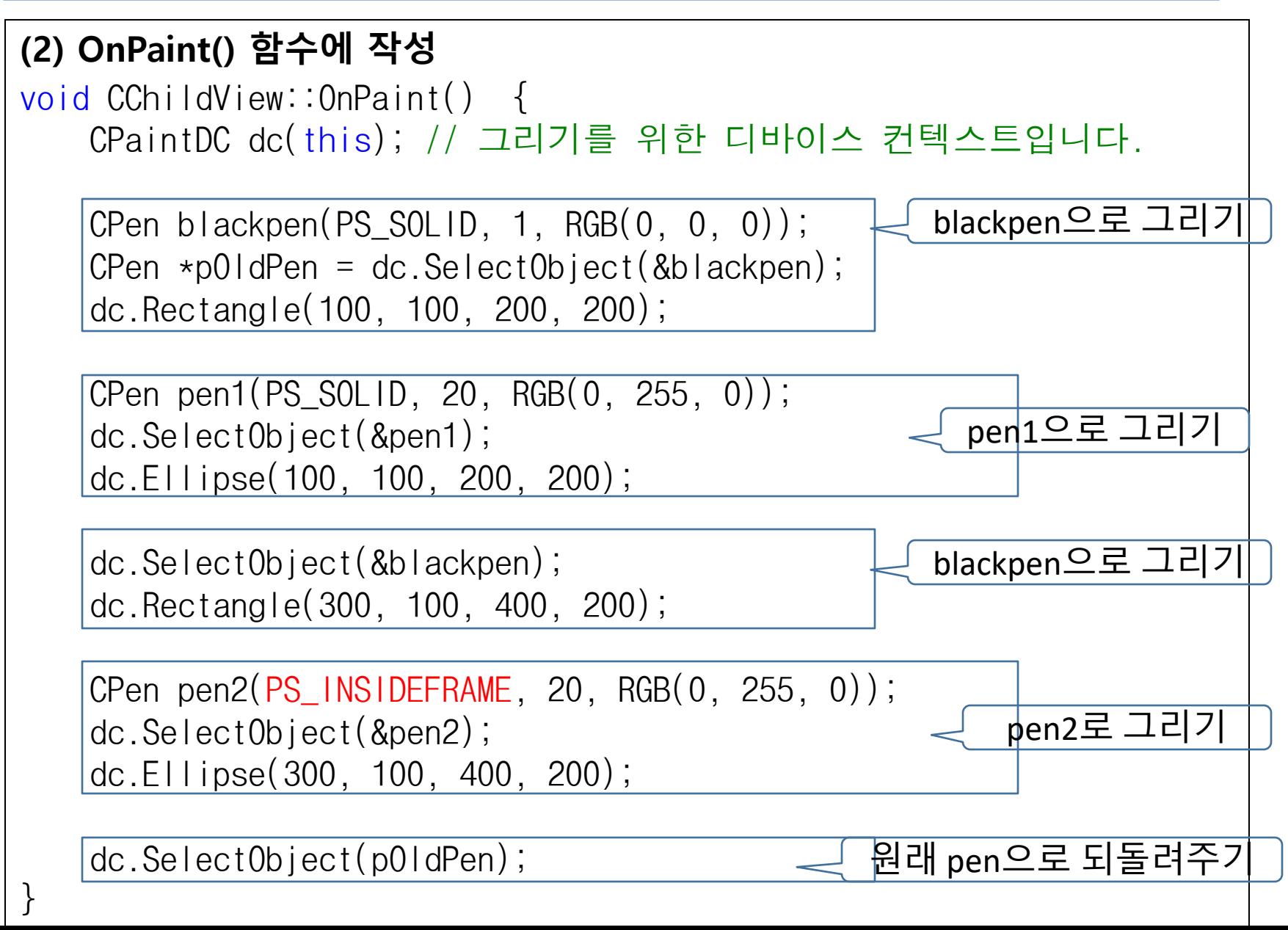

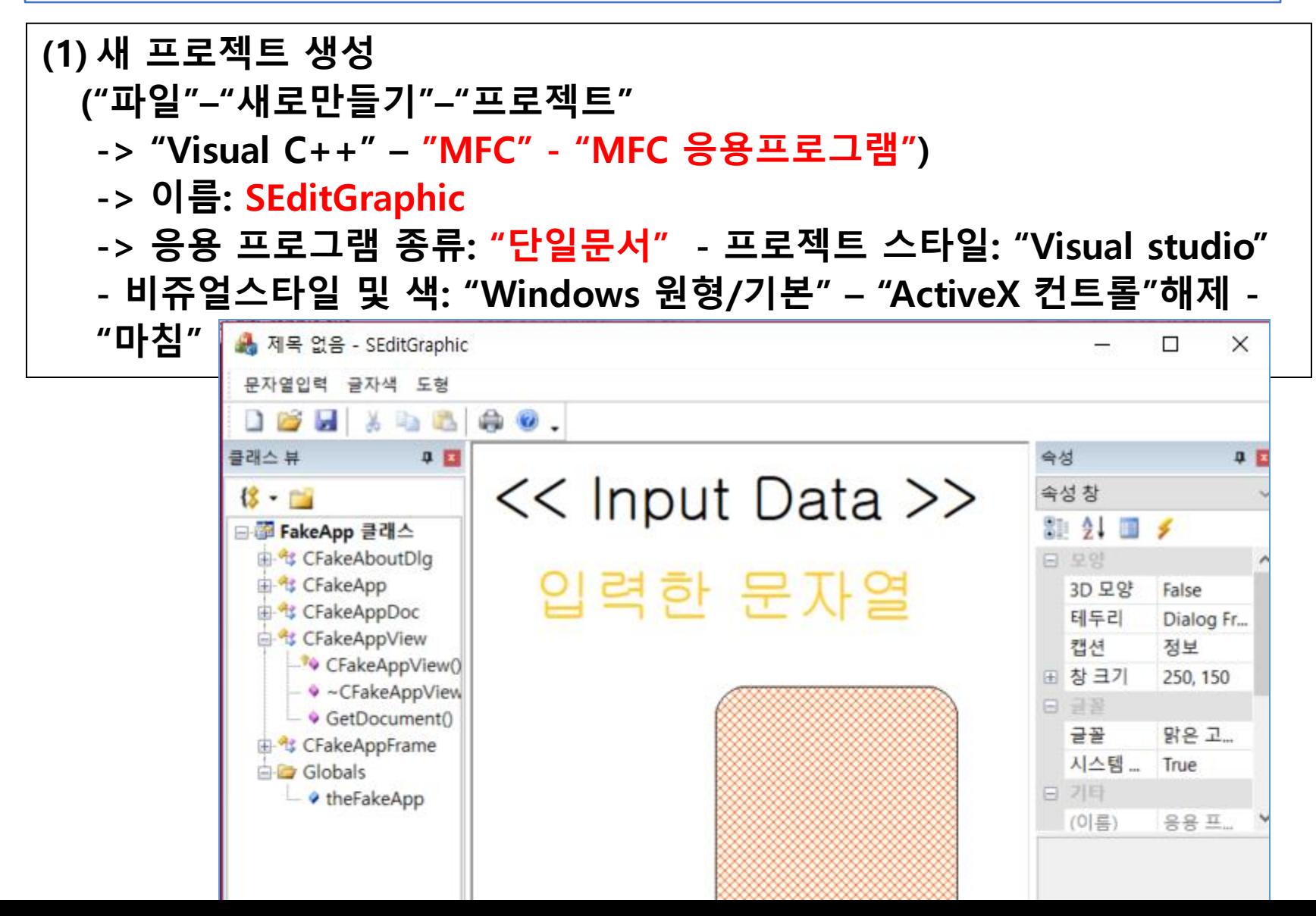

```
(2) 메뉴 편집
  리소스 뷰 – 메뉴 – IDR_MAINFRAME : 기존 항목들 모두 지우고 아래와
  같이 새로 만들기.
  문자열 입력 – 입력(ID_INPUT)
  글자색 – 빨갂색 글자 (ID_COLOR_RED)
  글자색 – 파란색 글자 (ID_COLOR_BLUE)
  글자색 – 노란색 글자 (ID_COLOR_YELLOW)
  도형 – 원(ID_FIG_CIRCLE)
  도형 – 사각형(ID_FIG_RECT) 
                                  SEditGraphic.rc..._MAINFRAME - Menu + X
  도형 – 선(ID_FIG_LINE) 
                                   문자열인력
                                                    여기에 인력
                                               도형
  도형 – seperator
                                            빨간색 글자
                                            파란색 글자
  도형 – 십자무늬패턴(ID_FIG_CROSS)
                                            노란색 글자
  도형 – 사과무늬패턴(ID_FIG_APPLE)여기에 입력
```
(3) 문자열 입력 대화상자 준비

- 리소스뷰 "대화상자 추가"(IDD\_TEXT\_DIALOG)
- 아래와 같이 대화상자 만들고 m\_strTextInput 멤버 변수 추가
- 대화상자에 클래스 추가. CTextDlg

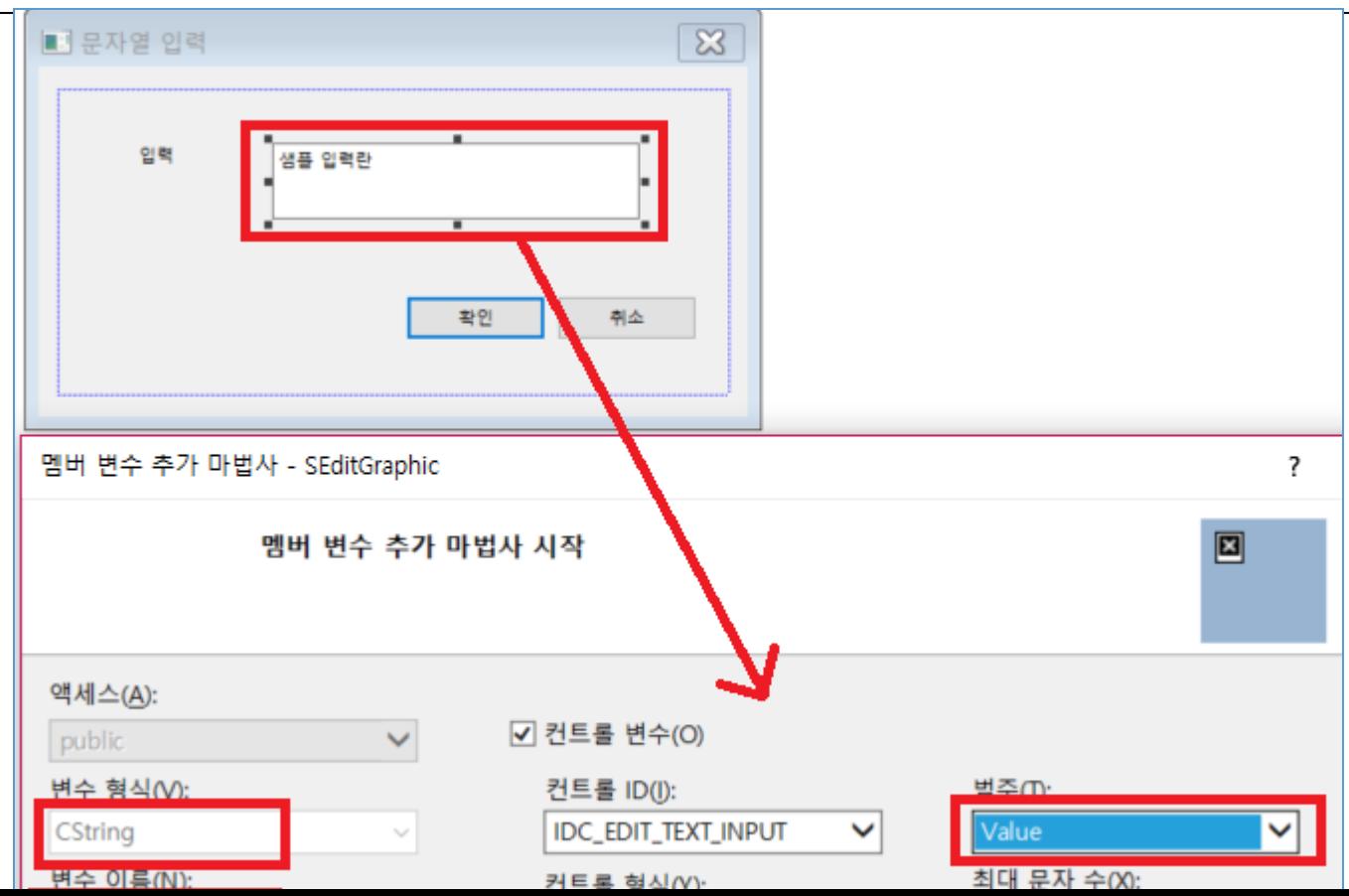

(4) Doc 클래스에 CString m\_strData; 멤버 변수를 두어 "문자열 입력-"입력" 메뉴에서 받은 문자열을 저장한다.

[SEditGraphicDoc.h – 멤버 변수 추가 ("클래스 뷰"에서 클래스명에 R-click->"변수 추가"] CString m\_strData;

```
[CEditGraphic 클래스에 get/set 함수 추가
("클래스 뷰"에서 클래스명에 R-click->"함수 추가"] 
CString CSEditGraphicDoc::GetText()
\left\{ \right.
```

```
return m_strData;
```
}

{

```
void CSEditGraphicDoc::SetText(CString strInput)
```

```
m<sub>st</sub>rData = strInput;
```

```
UpdateAllViews(NULL);
```
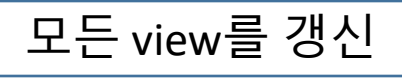

(5) CTextDlg에 editbox에 대한 value 멤버 변수를 만들어 활용.

```
[TextDlg.h – CTextDlg 클래스의 맴버]
```
CString m\_strTextInput;

{

}

```
["문자열 입력-"입력" 메뉴 처리 함수 구현(클래스마법사에서 "명령"탭 이용)]
void CSEditGraphicDoc::OnDataInput()
\{
```

```
CTextDlg m_TextDlg;
m_TTextDlg.m_strTextInput = GetText();
if (m_TextDlg.DoModal() == IDOK)
```

```
SetText(m_TextDlg.m_strTextInput);
```
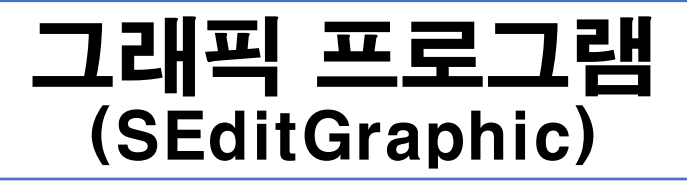

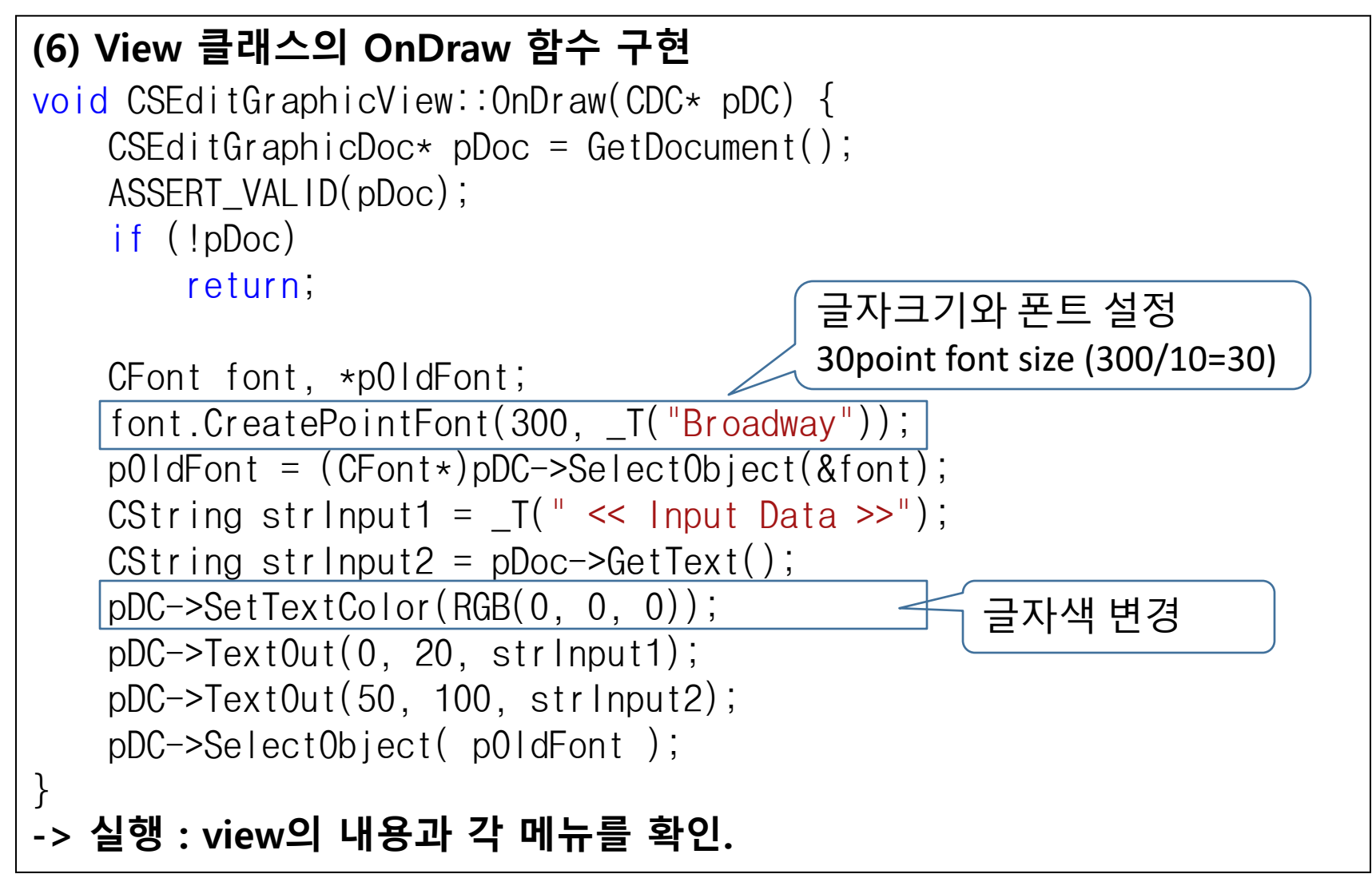

#### (7) Doc 클래스에 글자색 저장을 위한 변수 추가. [SEditGraphcDoc.cpp 상단에 색깔 정의]

```
#define BLACK RGB(0,0,0)
#define RED RGB(255,0,0)
#define BLUE RGB(51,51,255)
#define YELLOW RGB(255,204,51)
```
#### [CSEditGraphicDoc 클래스에 색깔 저장용 멤버 변수 추가]

COLORREF m\_curColor; RGB(r, g, b) 매크로 사용 가능.

```
[CSEditGraphicDoc 클래스에 get/set 멤버 함수 추가]
```

```
void CSEditGraphicDoc::ColorSet(COLORREF color) {
    m curColor = color;
    UpdateAllViews(NULL);
```

```
COLORREF CSEditGraphicDoc::ColorGet() {
    return m_curColor;
```
}<br>}

```
(8) 글자색 바꾸는 메뉴 구현
["글자색" – "빨갂색 글자", "파갂색 글자", "노란색 글자" 메뉴 구현
(클래스마법사에서 "명령"탭 이용)]
void CSEditGraphicDoc::OnColorBlue() {
   ColorSet(BLUE);
}
void CSEditGraphicDoc::OnColorRed() {
   ColorSet(RED);
}
void CSEditGraphicDoc::OnColorYellow() {
   ColorSet(YELLOW);
}
[OnDraw()에서 글자색 적용]
   CString strInput2 = pDoc->GetText();
   pDC->SetTextColor(RGB(0, 0, 0));
   pDC->TextOut(0, 20, strInput1);
   pDC->SetBkColor(RGB(255, 255, 255)); 
   pDC->SetTextColor(pDoc->ColorGet()); 
   pDC->TextOut(50, 100, strInput2);
```

```
(9) Context menu에서도 글자색 바꾸기
-> view 영역에서 R-click하여 활용하기.
```
[리소스뷰의 메뉴 중 IDR\_POPUP\_EDIT 편집] 메뉴 ID를 각각 ID\_COLOR\_RED, ID\_COLOR\_BLUE, ID\_COLOR\_YELLOW 로 한다.

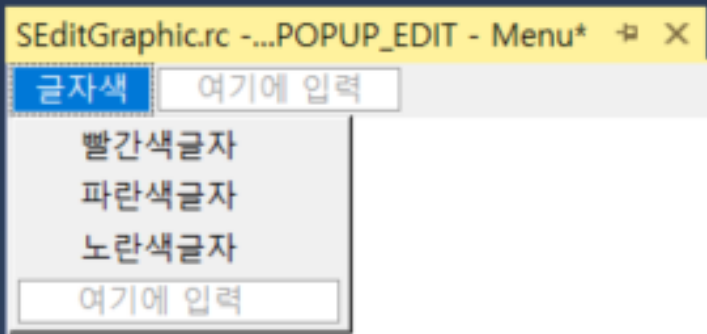

여기에 입력

윏

```
(10) View 클래스에 현재 도형의 종류를 기억할 멤버 변수 추가.
[CSEditGaphicView 클래스에 멤버 변수 추가]
   int m_nOption;
[constructor에서 초기값 주기]
CSEditGraphicView::CSEditGraphicView(): m_nOption(0)
[도형모양 바꾸는 메뉴 처리 함수들 구현]
                                                       사각형
void CSEditGraphicView::OnFigCir() {
                                                       선
   m nOption = 1; Invalidate();
                                                       신자무늬패턴
}
                                                       사과무늬패턴
void CSEditGraphicView::OnFigCross() {
                                                       여기에 입력
   m nOption = 4; Invalidate();
}
void CSEditGraphicView::OnFigLine() {
   m nQption = 3; Invalidate();
}
void CSEditGraphicView::OnFigRect() {
   m nOption = 2; Invalidate();
}
void CSEditGraphicView::OnFigApple() {
   m\_nOption = 5; Invalidate();
}
```

```
(11) OnDraw()에서 원, 사각형 그리기.
switch (m_nOption) {
case 1: {
    CBrush brush(RGB(0, 255, 0));
    CBrush *pOldBrush = pDC->SelectObject(&brush);
    pDC->Ellipse(200, 200, 400, 400);
    pDC->SelectObject(pOldBrush); 
    brush.DeleteObject();
    break;
}
case 2: {
    CBrush brush(RGB(150, 0, 150));
    CBrush *pOldBrush = pDC->SelectObject(&brush);
    pDC->Rectangle(200, 200, 400, 400);
    pDC->SelectObject(pOldBrush); 
    brush.DeleteObject();
    break;
}
```

```
(12) OnDraw()에서 선 그리기.
```

```
case 3: {
   CDC = GetDC();
    int nPenType[] = \{ PS_SOLID, PS_DOT,PS_DASHDOT, PS_DASH, PS_DASHDOTDOT \};for (int i = 0; i < sizeof(nPenType) / sizeof(nPenType[0]); i++) {
        CPen pen(nPenType[i], 1, RGB(0, 0, 255));
        pDC->SelectObject(&pen);
        /*-------- 직선 --------------*/
        pDC->MoveTo(100, 200 + i * 50);
        pDC->LineTo(500, 200 + i * 50);
        /* ------- 사선 --------------*/
        /*
        pDC->MoveTo(100, 200 + i * 50);
        pDC->LineTo(500, 300 + i * 50);
        \star/}
    break;
}
```

```
(13) OnDraw()에서 십자무늬패턴 그리기.
```

```
case 4:
{
```

```
CBrush brush(HS_DIAGCROSS, RGB(255, 90, 0)); //Orange Color
CBrush *pOldBrush = pDC->SelectObject(&brush); //Brush Object 선
택
```

```
pDC->RoundRect(200, 200, 400, 400, 50, 50);
```

```
pDC->SelectObject(pOldBrush);
brush.DeleteObject(); //Brush Object제거
break;
```
(14) OnDraw()에서 사과무늬패턴 그리기. ["리소스뷰" – "리소스 추가" – "Bitmap" – IDB\_BITMAP1 에 사과 그리기]

[OnDraw()에 그리는 코드 추가]

case 5: { CBitmap bitmap; Bitmap 브러쉬 생성 bitmap.LoadBitmap(IDB\_BITMAP1); CBrush brush(&bitmap); CBrush  $*$ p $0$ ldBrush = pDC->Select $0$ bject $($ &brush $)$ ; 보통 브러쉬처럼 pDC->SetBkColor(TRANSPARENT); select하여 사용pDC->RoundRect(200, 200, 400, 400, 50, 50); bitmap1.bmp - Bi...[48x48, 4비트, BMP]  $\div \times$  SEditGra pDC->SelectObject(&brush); brush.DeleteObject(); break; }